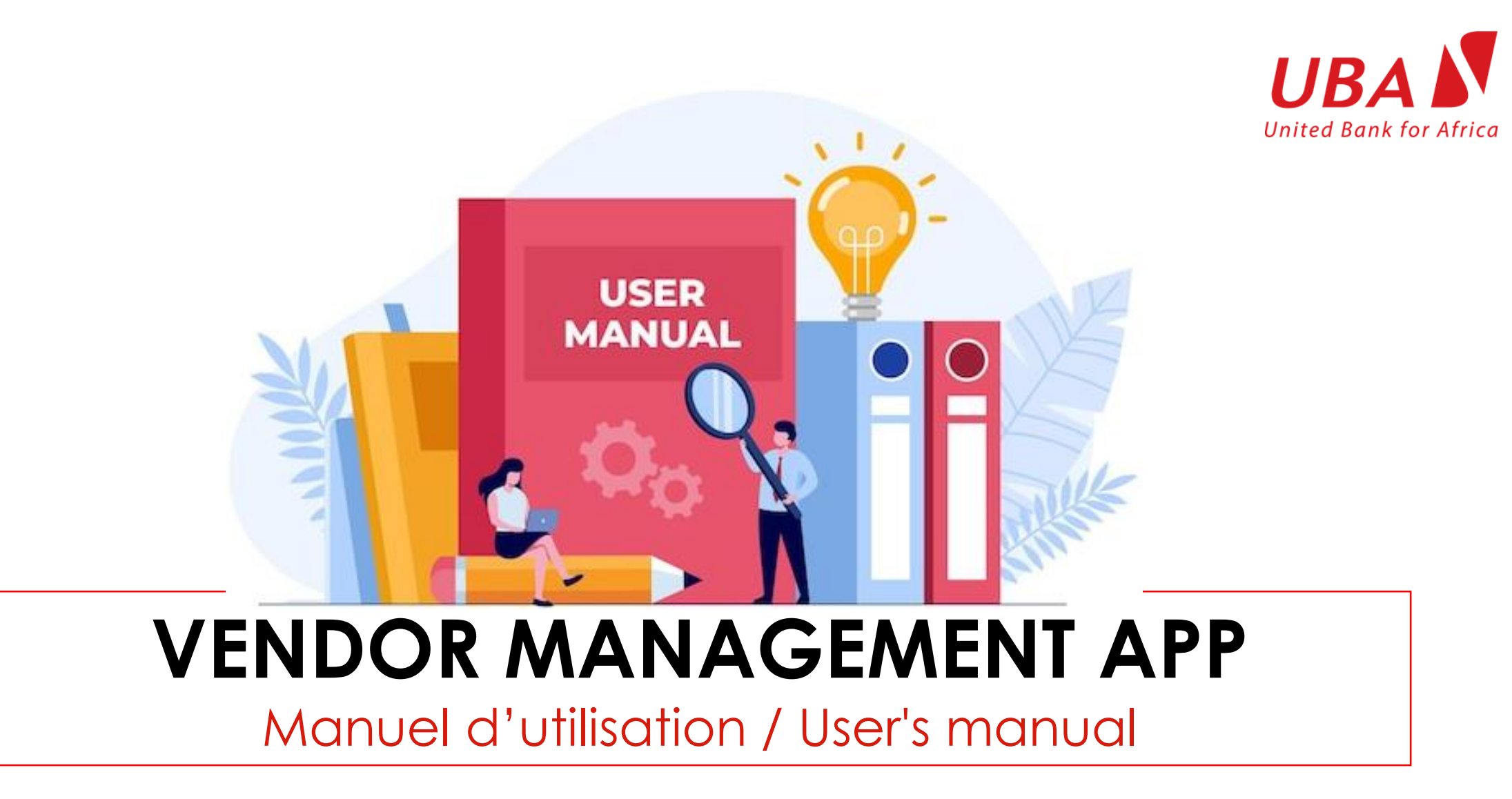

*Date : 01-02-2024*

**Team IT Solution** 

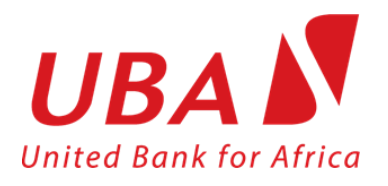

# Vendor Management App

Vendor Management App est une application web, développé par UBA Cameroun dans le but de donner la possibilité à ses potentiels fournisseurs et prestataires de services d'effectuer leur demande en ligne ; et aussi de postuler à un appel d'offre lorsqu'il est lancé.

Donc via cette plateforme, les prestataires de services et l'équipe de UBA en charge du Cooporate Service sont mis en relation.

Lien : <https://u-feedback.ubagroup.com:6060/en/auth/signIn/>

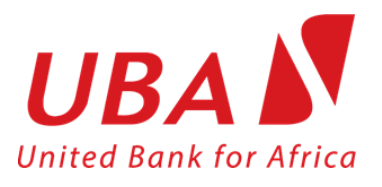

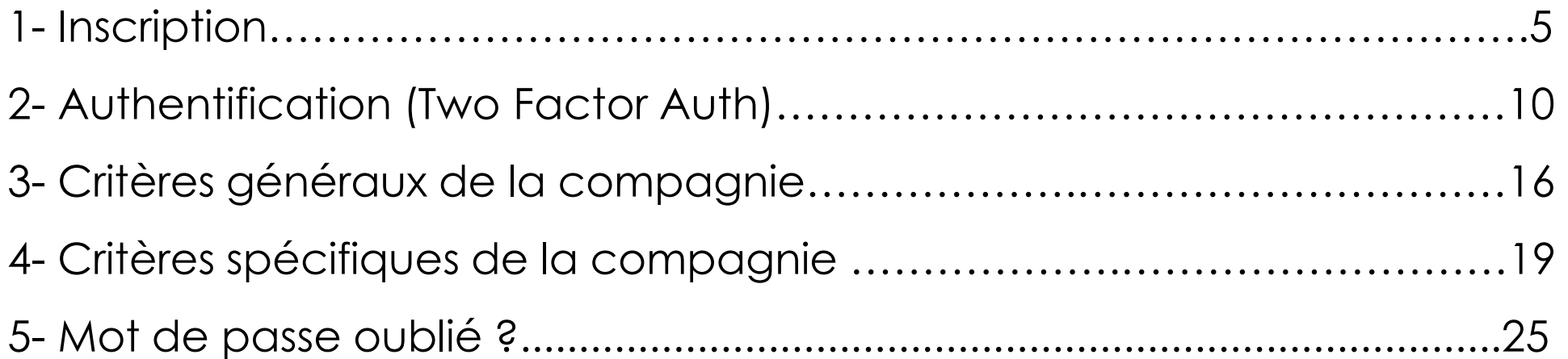

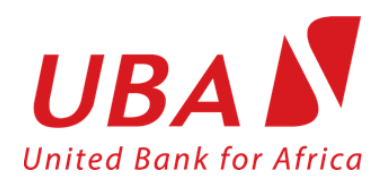

Cette plateforme est disponible est deux langues : Le français et l'anglais

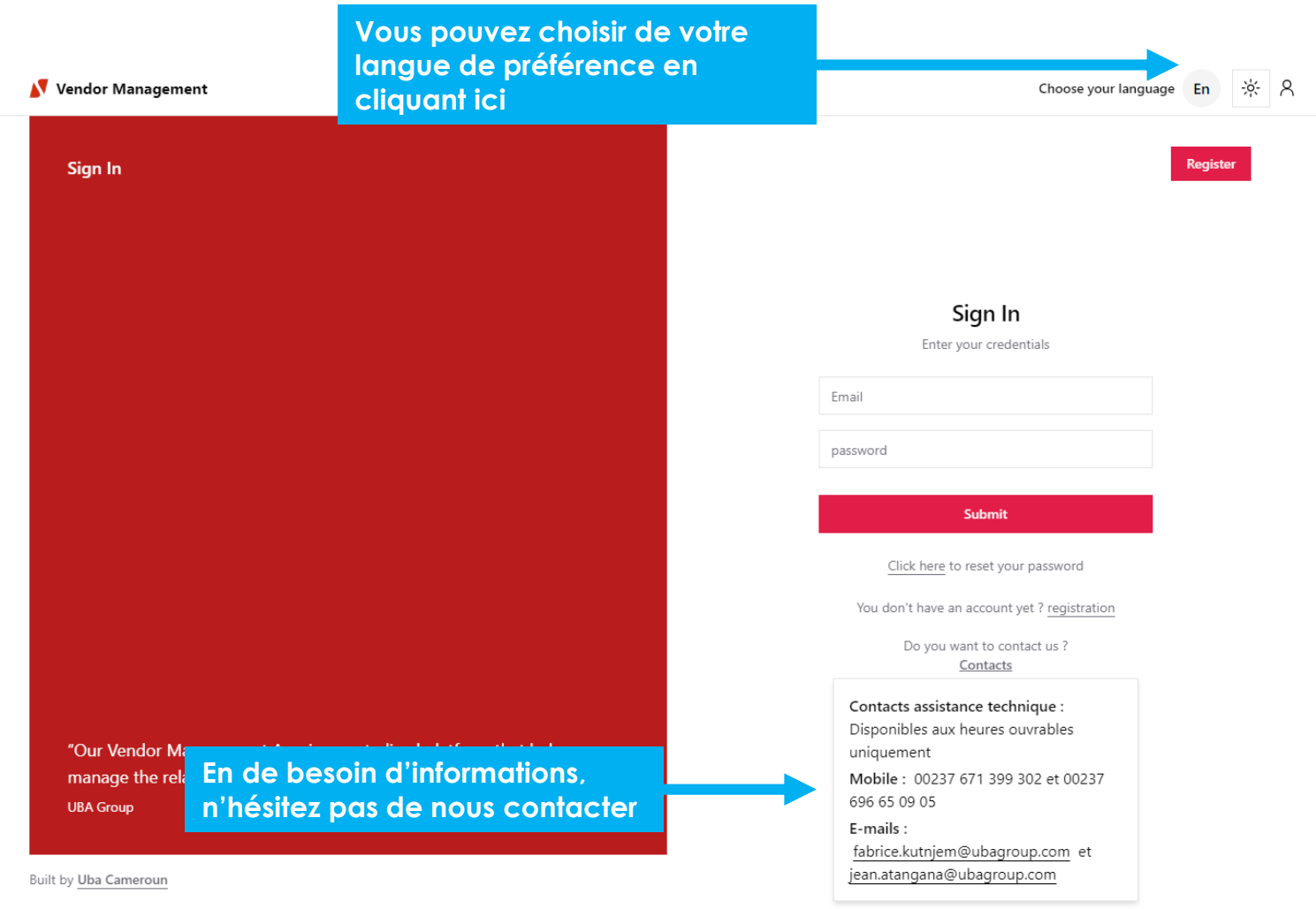

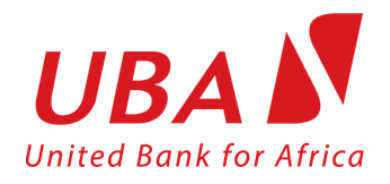

**1- Inscription**

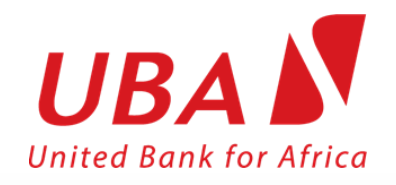

#### 1- Inscription

Pour l'inscrire : Cliquer sur le bouton : **Register**

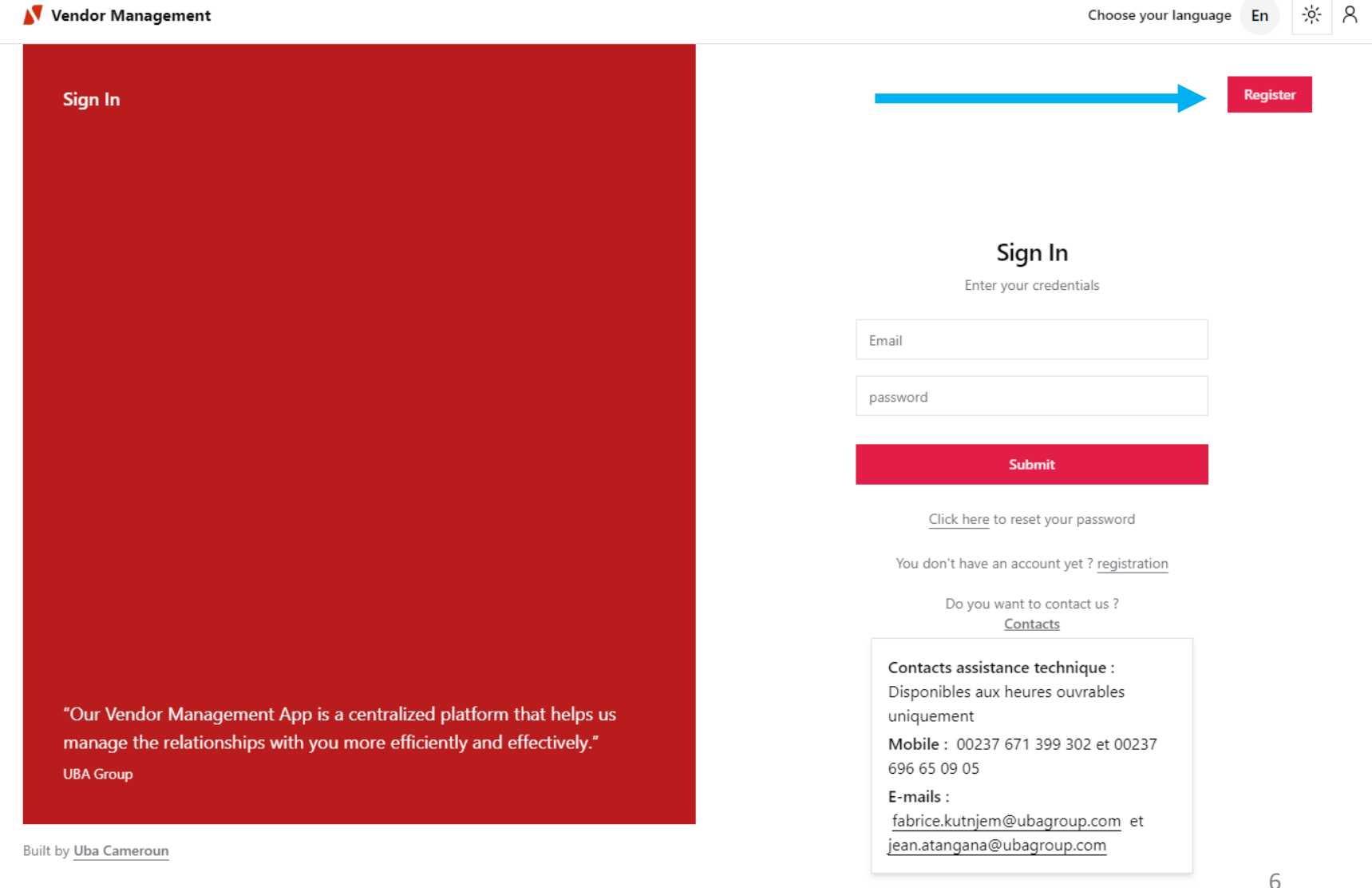

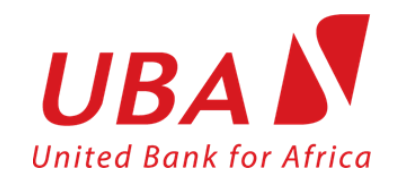

#### 1- Inscription

Remplir les différents champs du formulaire et respecter les spécificités du champs **password.**

**NB:** L'adresse e-mail que vous allez entrer doit être accessible, car des notifications vous seront envoyées via cette adresse

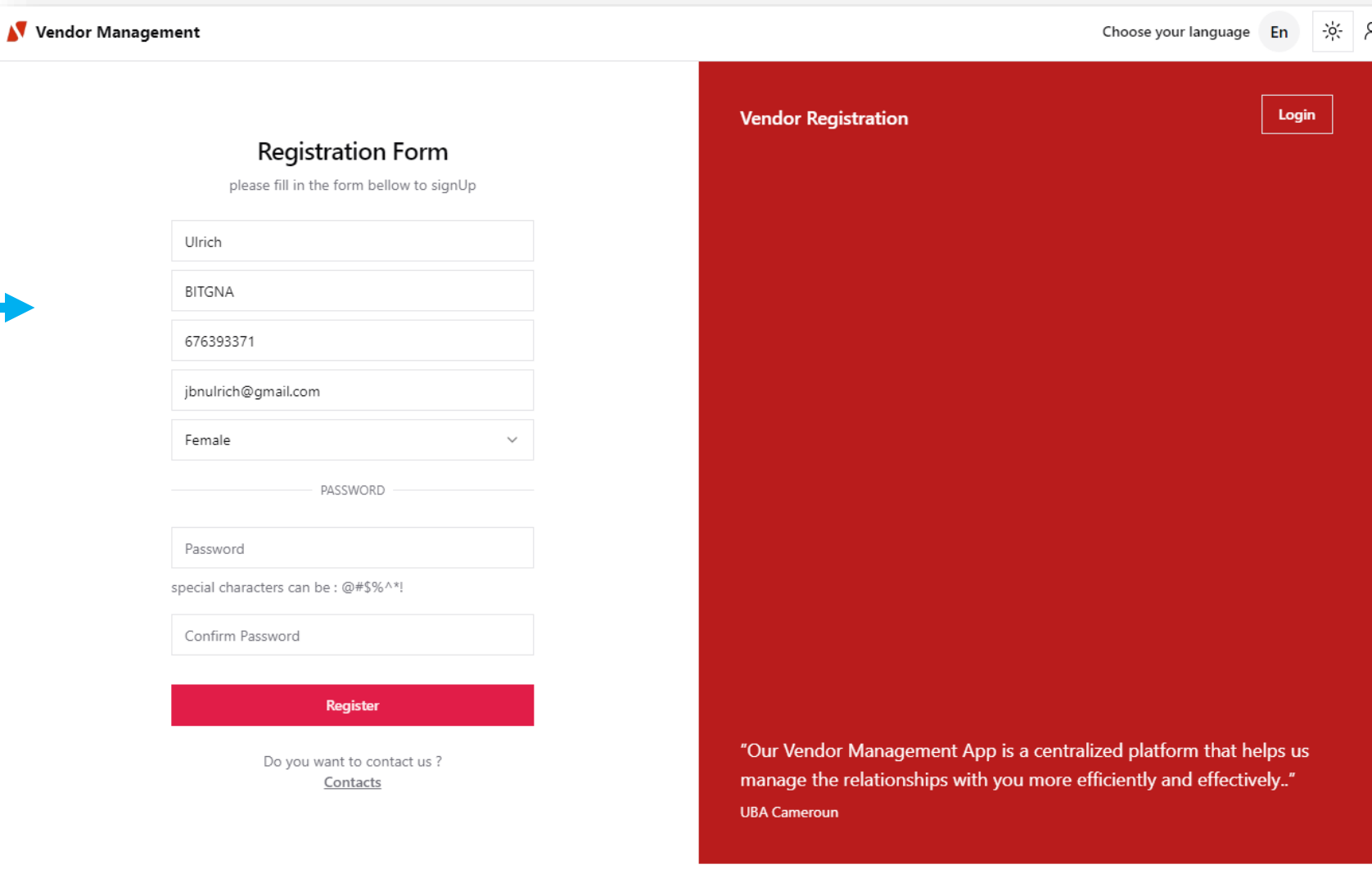

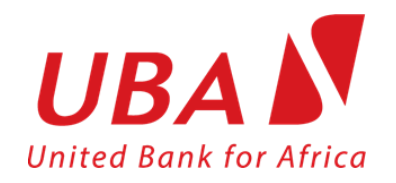

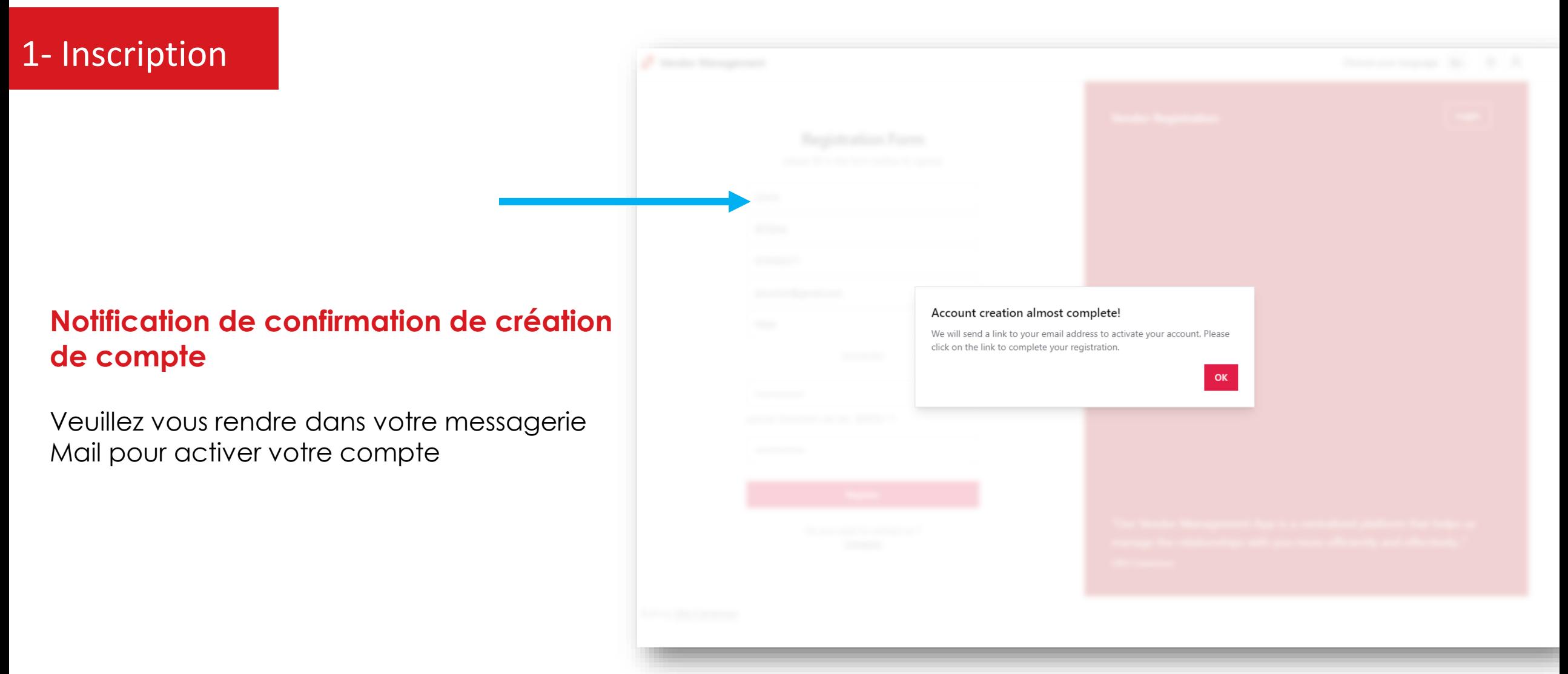

#### 1- Inscription

#### **Messagerie Mail**

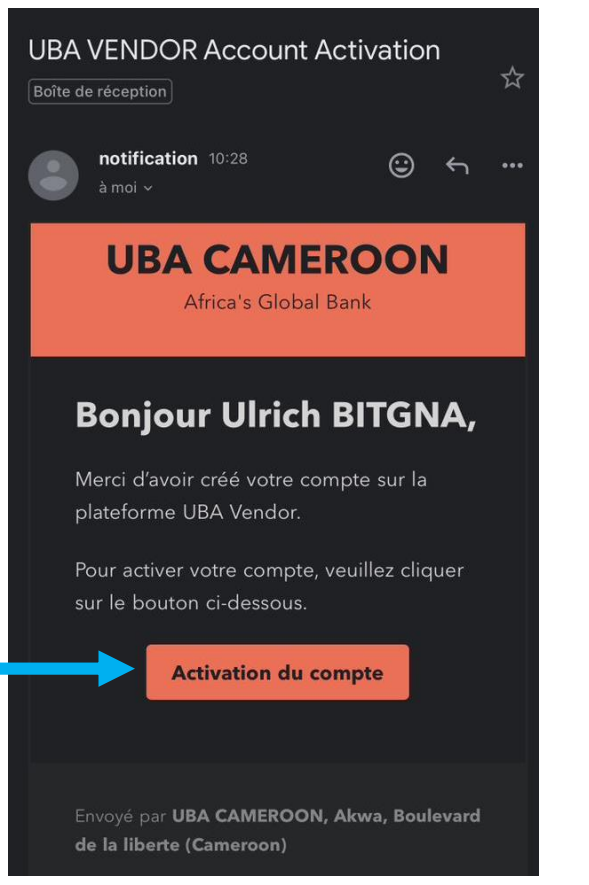

Cliquez sur le bouton **« Activation du compte »**

#### **Redirection Navigateur Messagerie Mail**

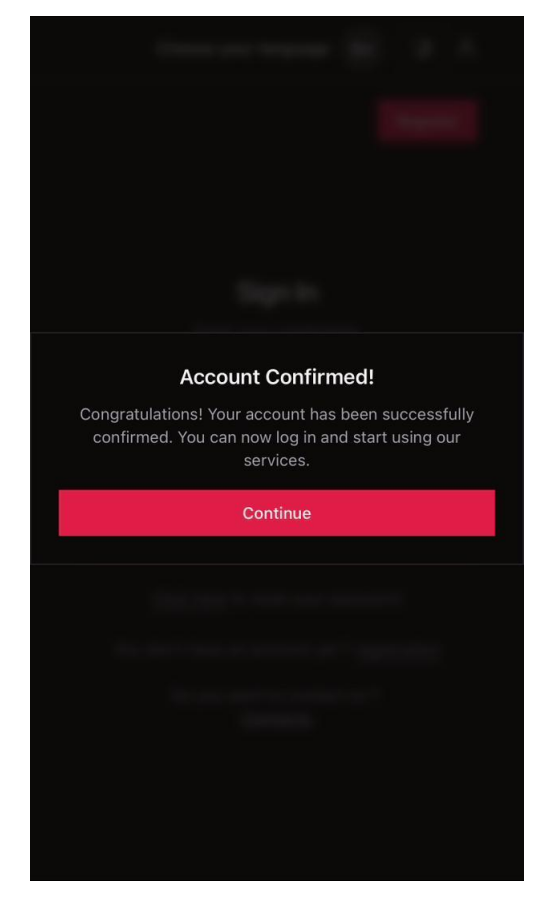

Notification de confirmation d'activation de compte

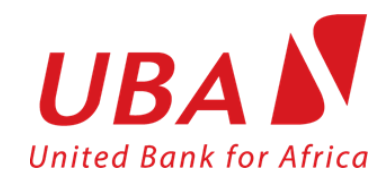

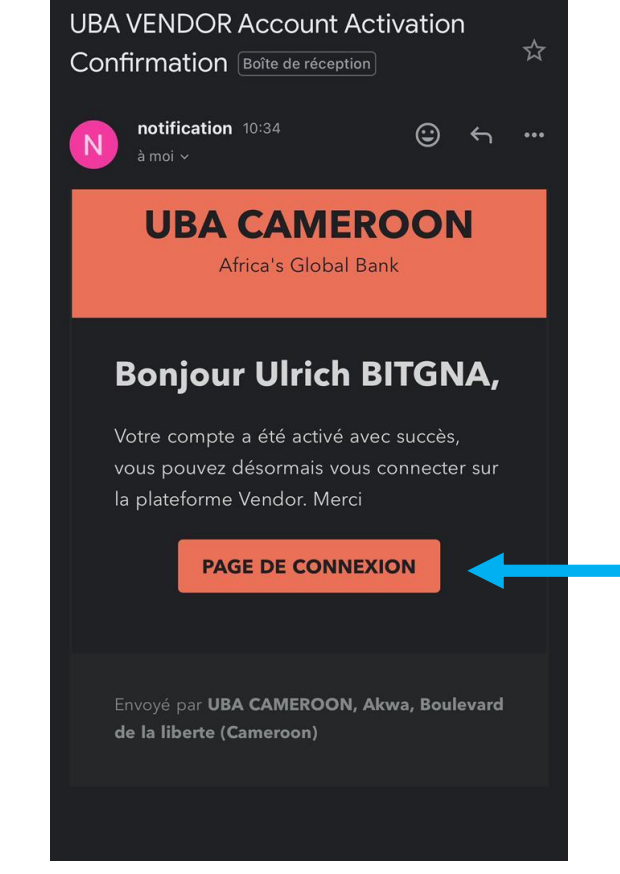

Notification de confirmation d'activation de compte

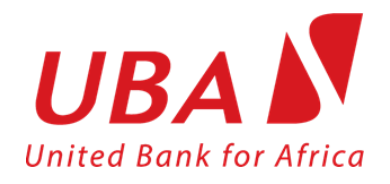

**2- Authentification**

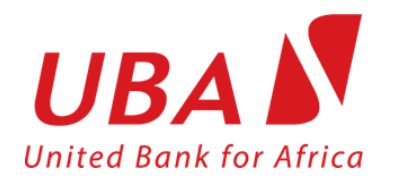

## 2- Authentification

Cette opération se passe en 2 phases :

**Phase 1: Entrer vos identifiants correct email et mot de passe**

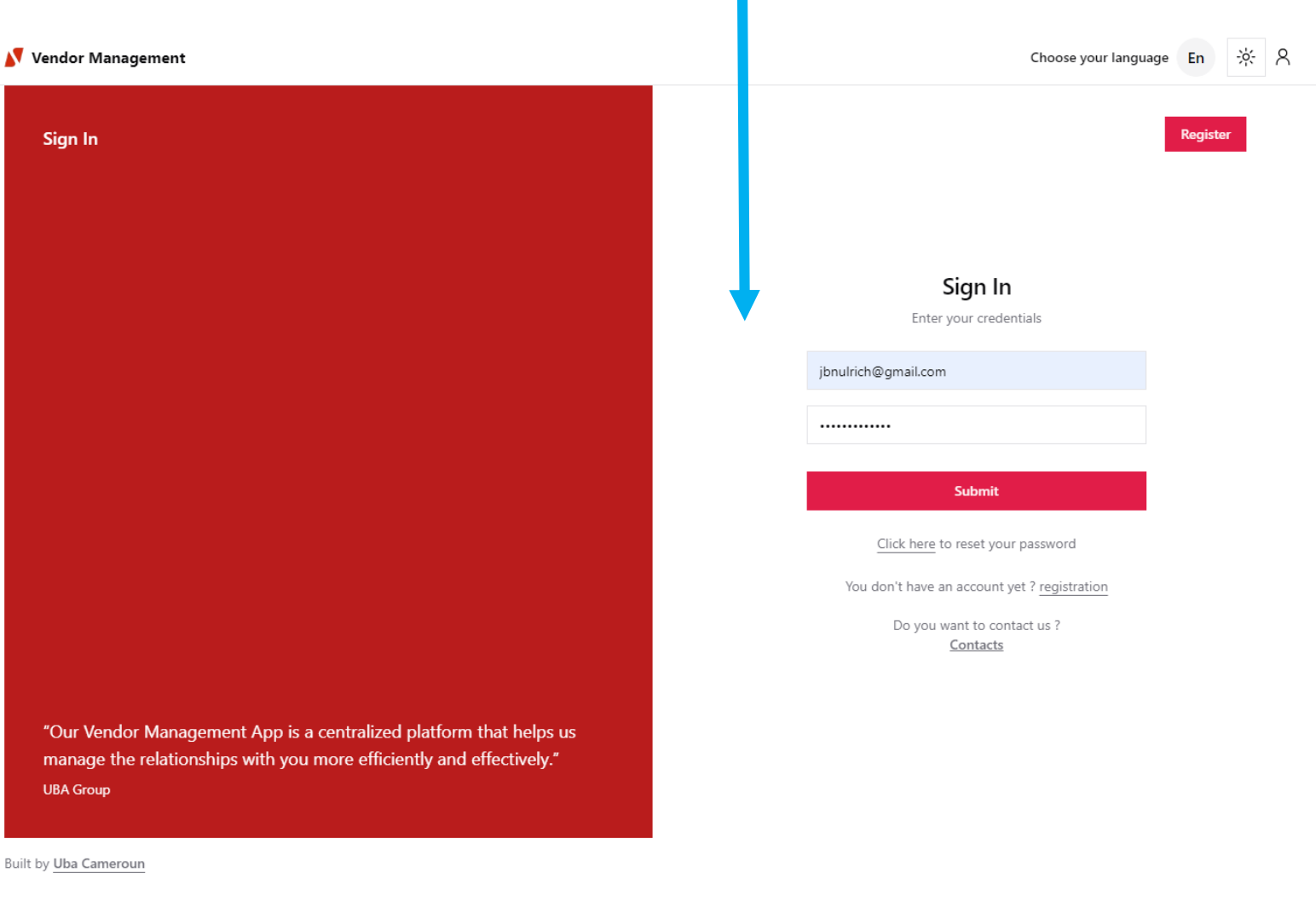

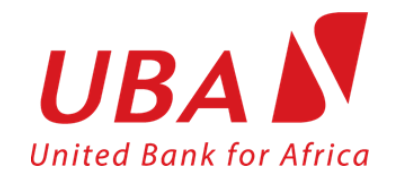

## 2- Authentification

#### **Phase 2:**

Si c'est votre première connexion, scannez le QR Code qui s'affiche à l'écran via l'application **« Google Authentificator »** que vous devez installer au préalable dans un de vos téléphone.

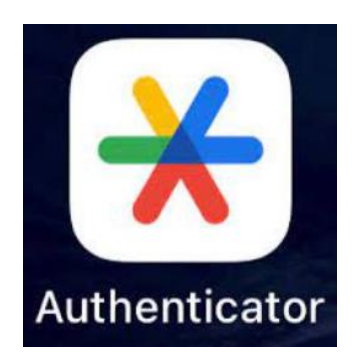

*Disponible sur AppStore et PlayStore*

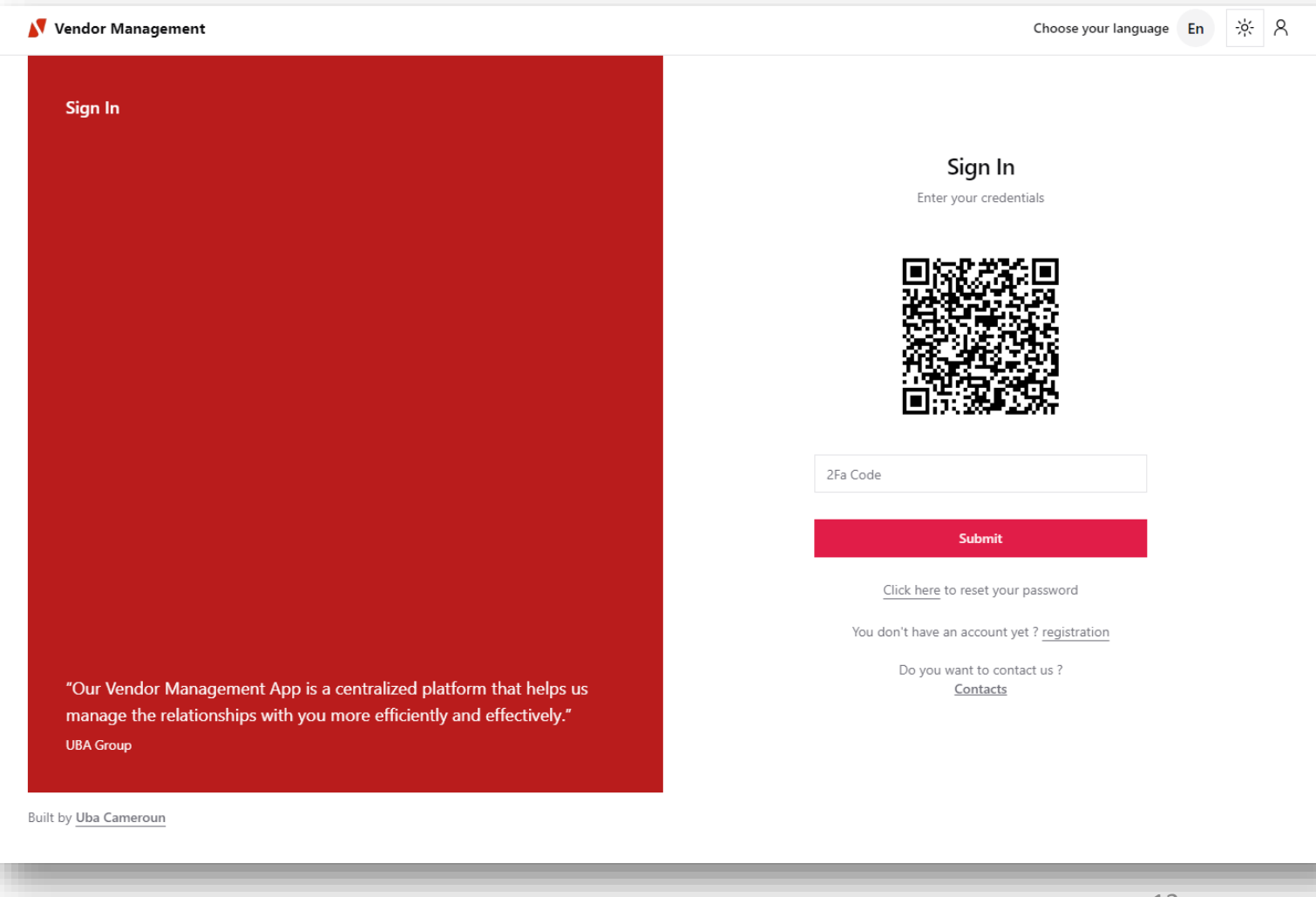

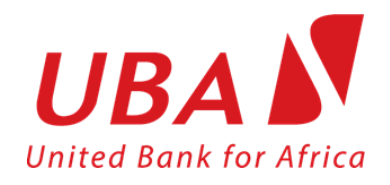

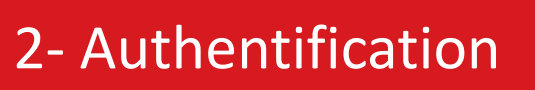

く

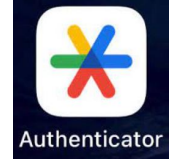

 $...$ 

②

Configurer votre premier compte

Utilisez le code QR ou la clé de configuration dans les paramètres d'authentification à deux facteurs (de Google ou d'un service tiers). En cas de problème, consultez la page g.co/2sv

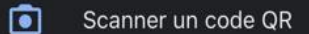

#### Saisir une clé de configuration ▣

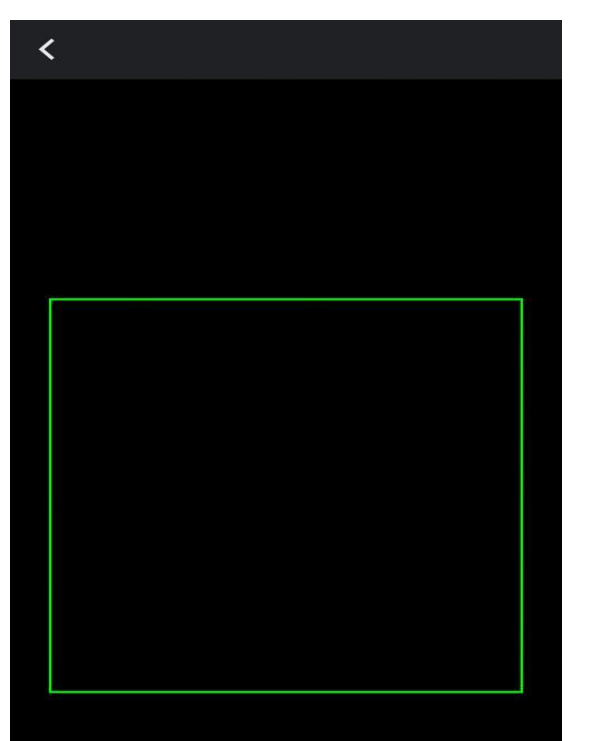

#### **Application Google Authentificator Application Google Authentificator Application Google Authentificator**

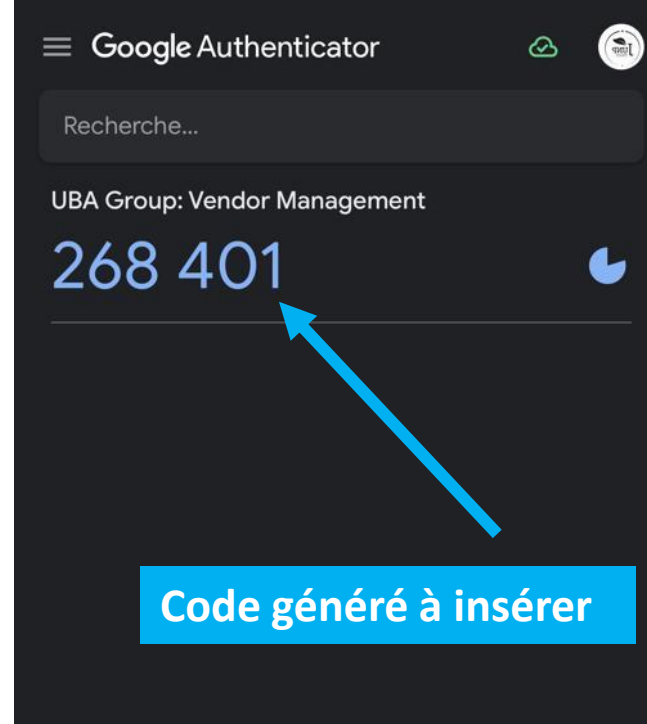

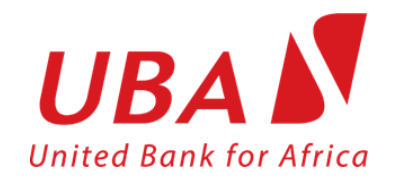

## 2- Authentification

#### **Phase 2:**

Si c'est votre première connexion, scannez le QR Code qui s'affiche à l'écran via l'application **« Google Authentificator »** que vous devez installer au préalable dans un de vos téléphones.

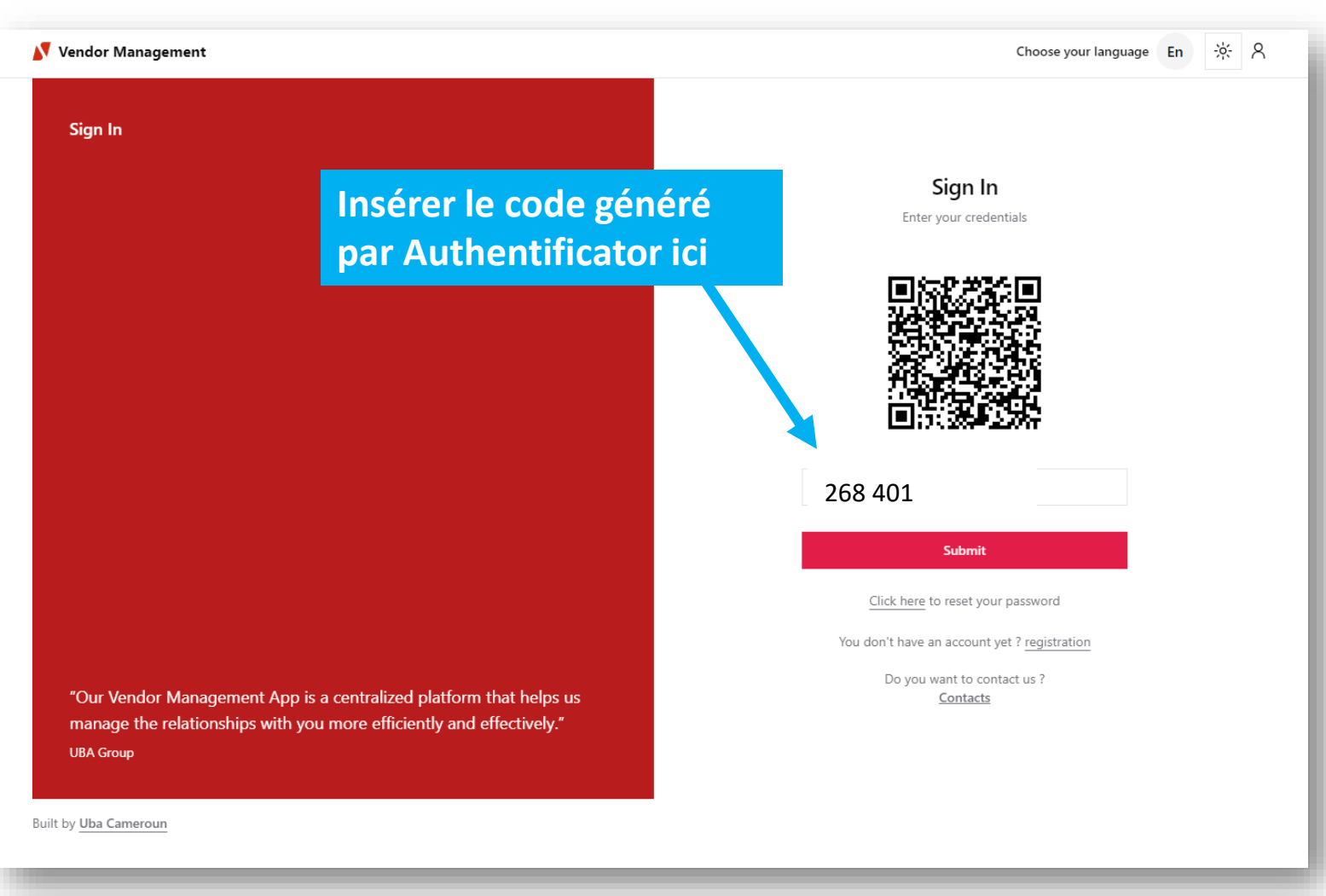

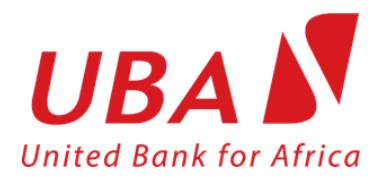

*Après la phase d'authentification vous être automatiquement connecté, à votre profil utilisateur. Vous pouvez mettre à jour les paramètres de profil et soumettre vos offres.*

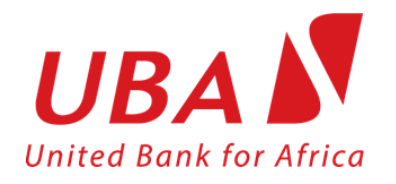

**3- Critères généraux de la compagnie**

**United Bank for Africa** 

3- **Création des critères généraux de la compagnie**

Renseigner les différents champs du formulaire en insérant les éléments obligatoires. Après avoir télécharger un document, valider en cliquant sur le bouton « Submit »

**N.B**: Les documents téléchargés doivent être du type PDF et la taille par document doit être inférieur ou égale à 2 mégas

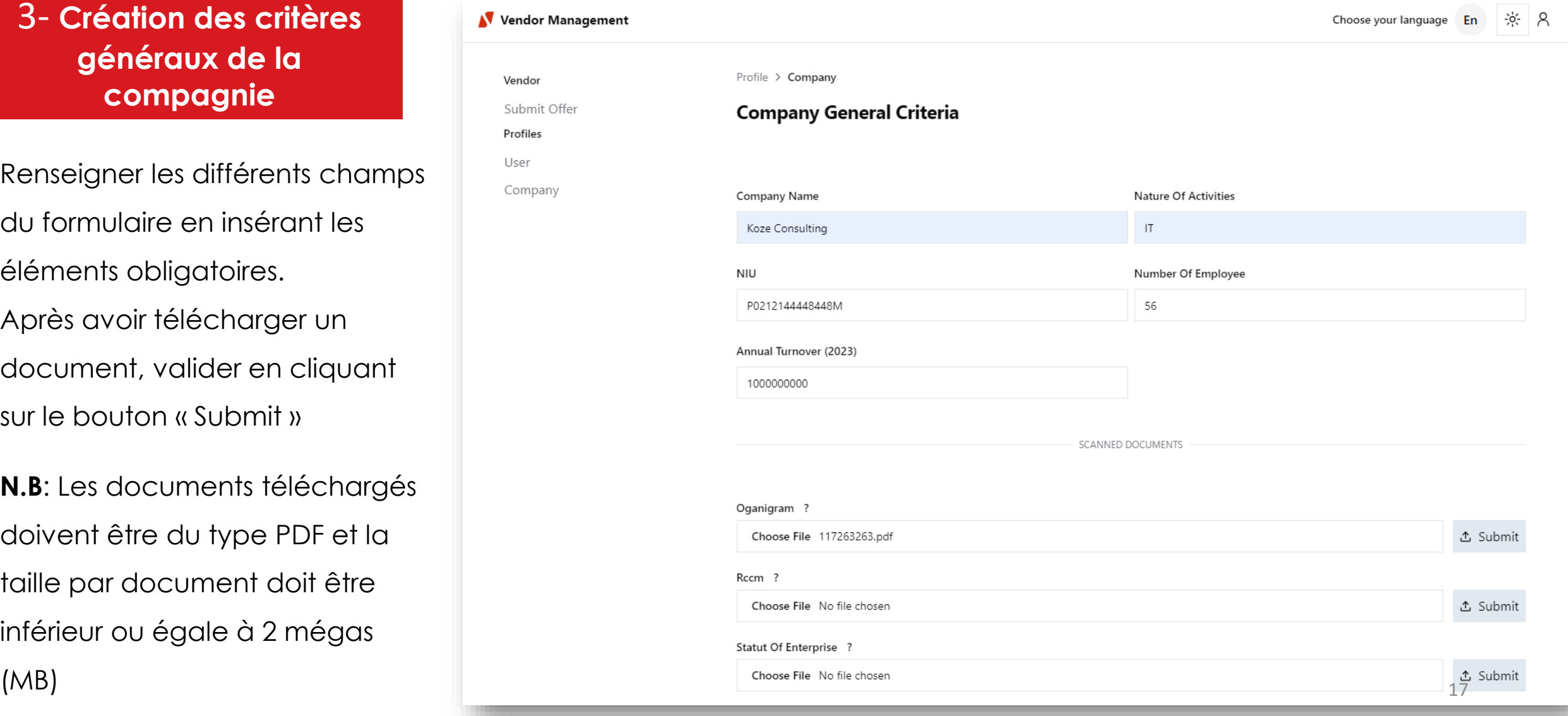

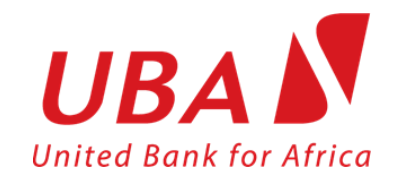

## 3- Mise à jour

Vous pouvez mettre à jour à n'importe quel moment votre entreprise en modifiant les informations et les documents téléchargés

Vous pouvez aussi pré-visualiser les informations renseignées.

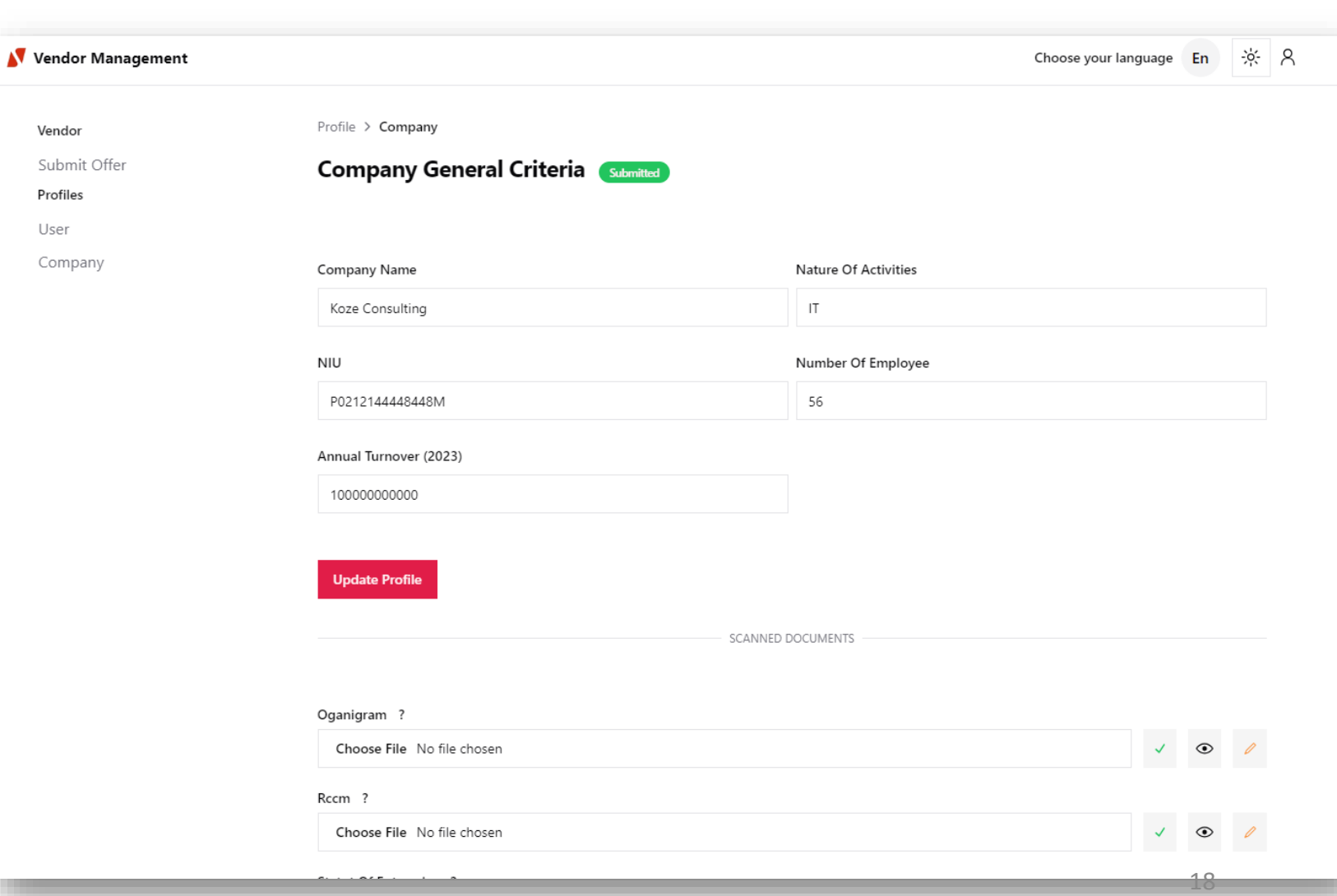

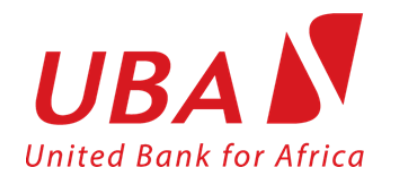

**4- Critères spécifiques de la compagnie**

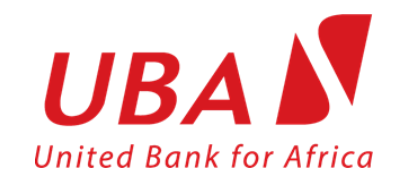

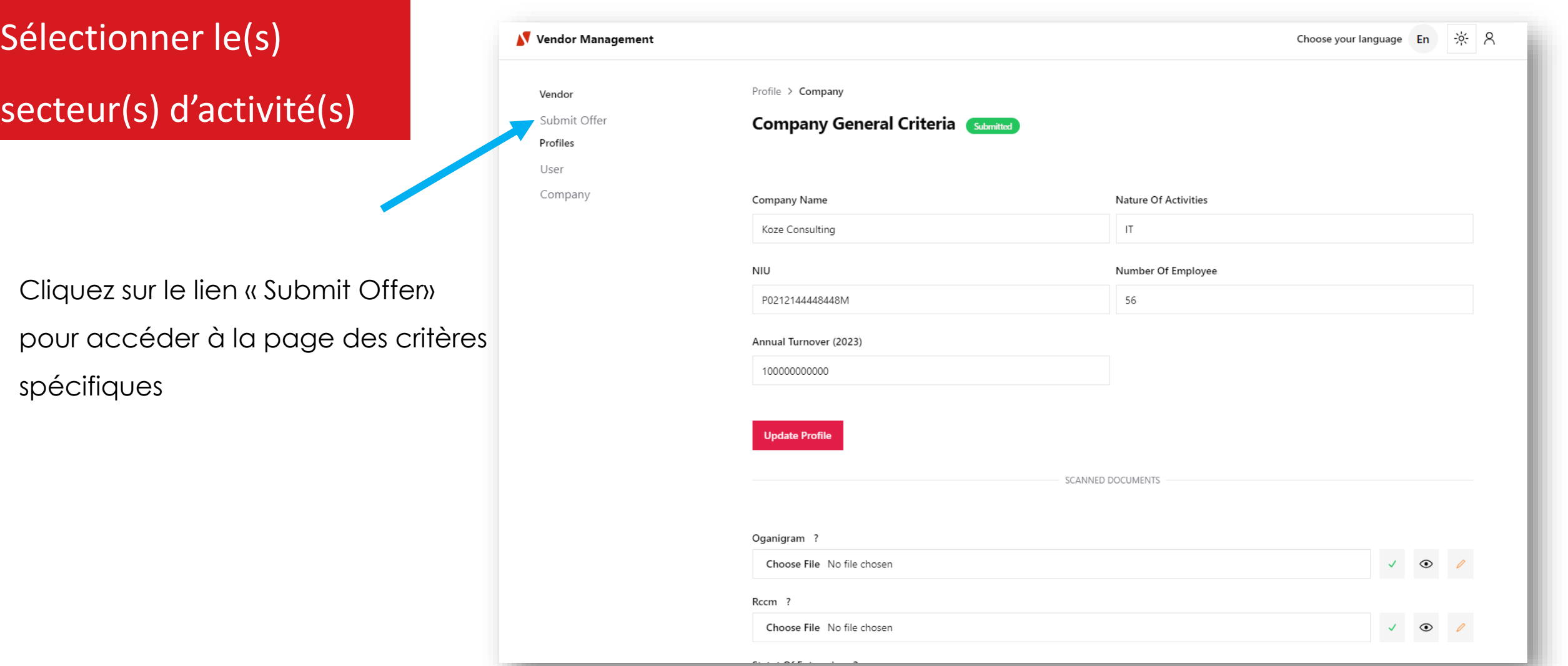

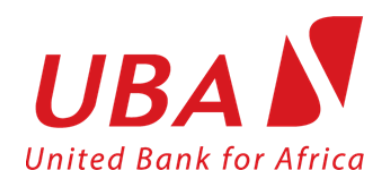

# Sélectionner le(s) secteur(s) d'activité(s)

Cliquez sur le bouton « Add » pour choisir le secteur d'activité

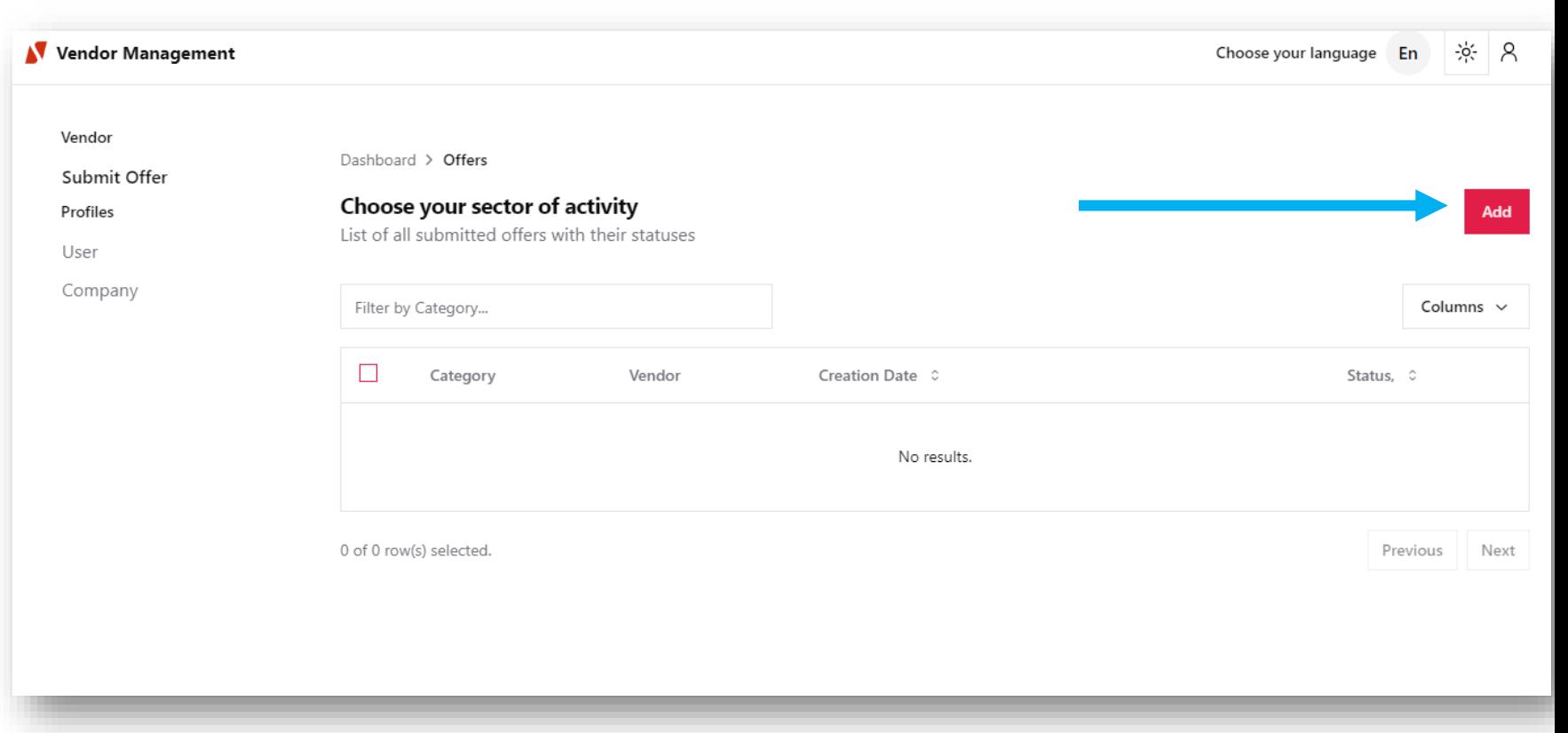

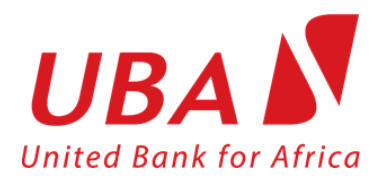

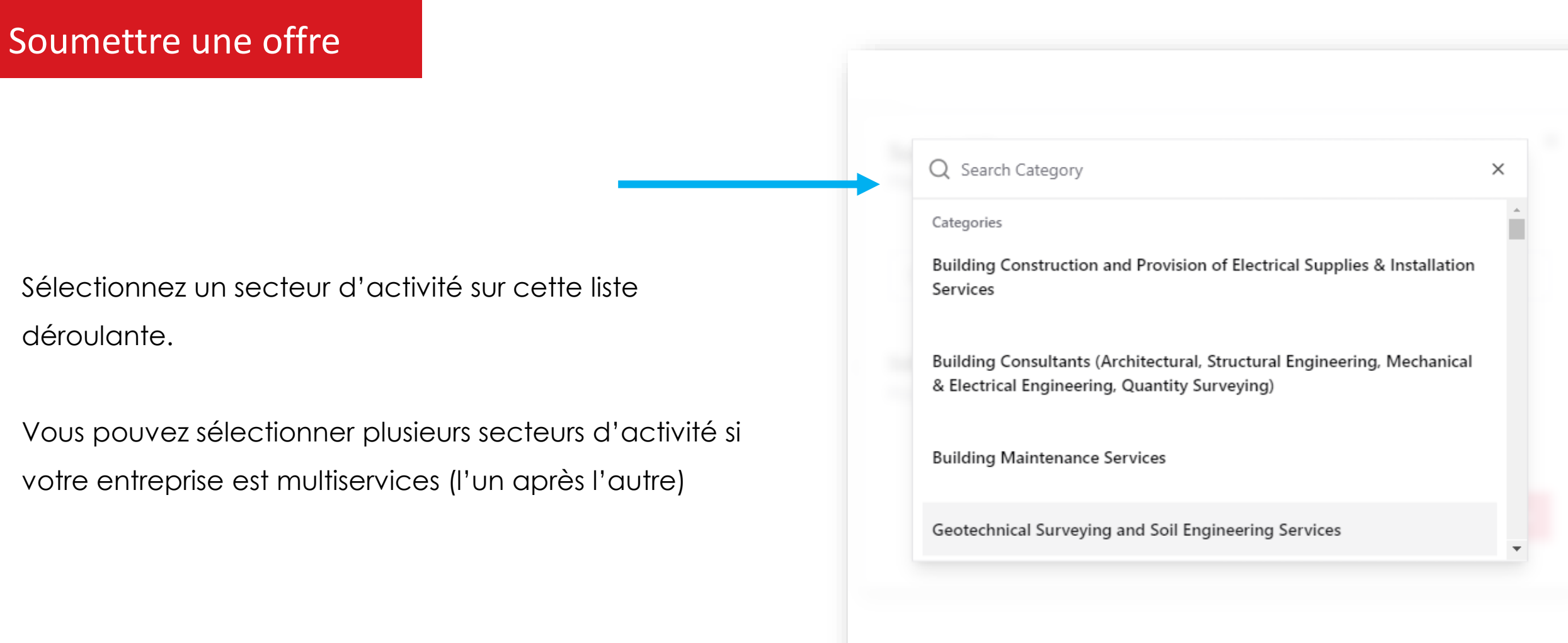

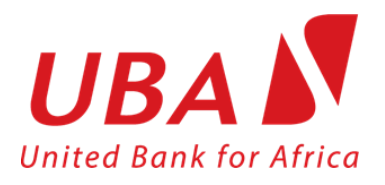

## Soumettre une offre

Télécharger le(s) document(s) requis pour le secteur d'activité et cliquer sur le bouton « Submit »

**N.B**: pour les secteurs d'activités qui n'ont pas de document à télécharger, cliquer sur le bouton « Submit »

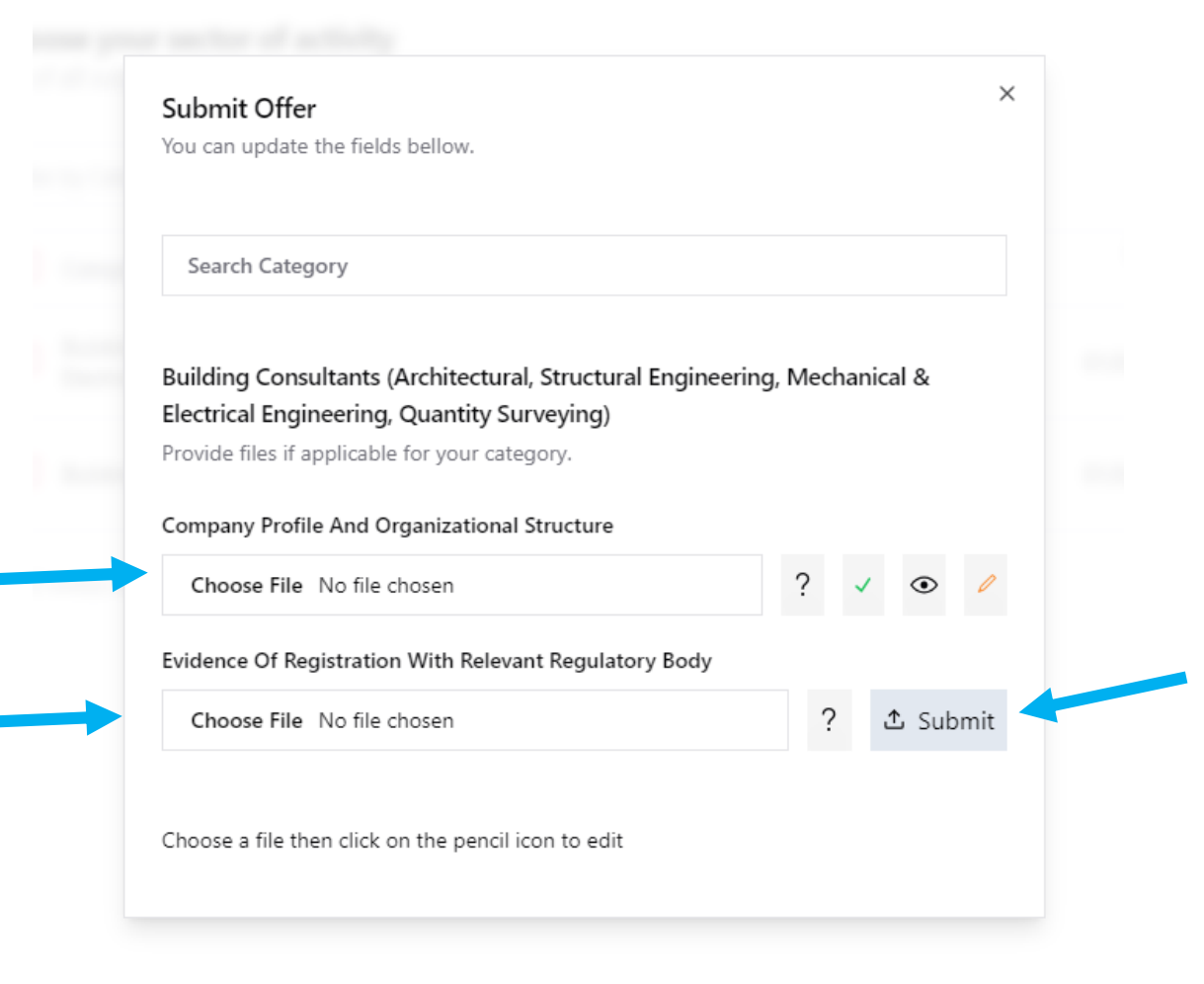

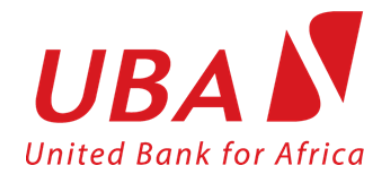

## Mettre à jour une offre

Vous pouvez modifier ou supprimer vos offres si vous le souhaitez

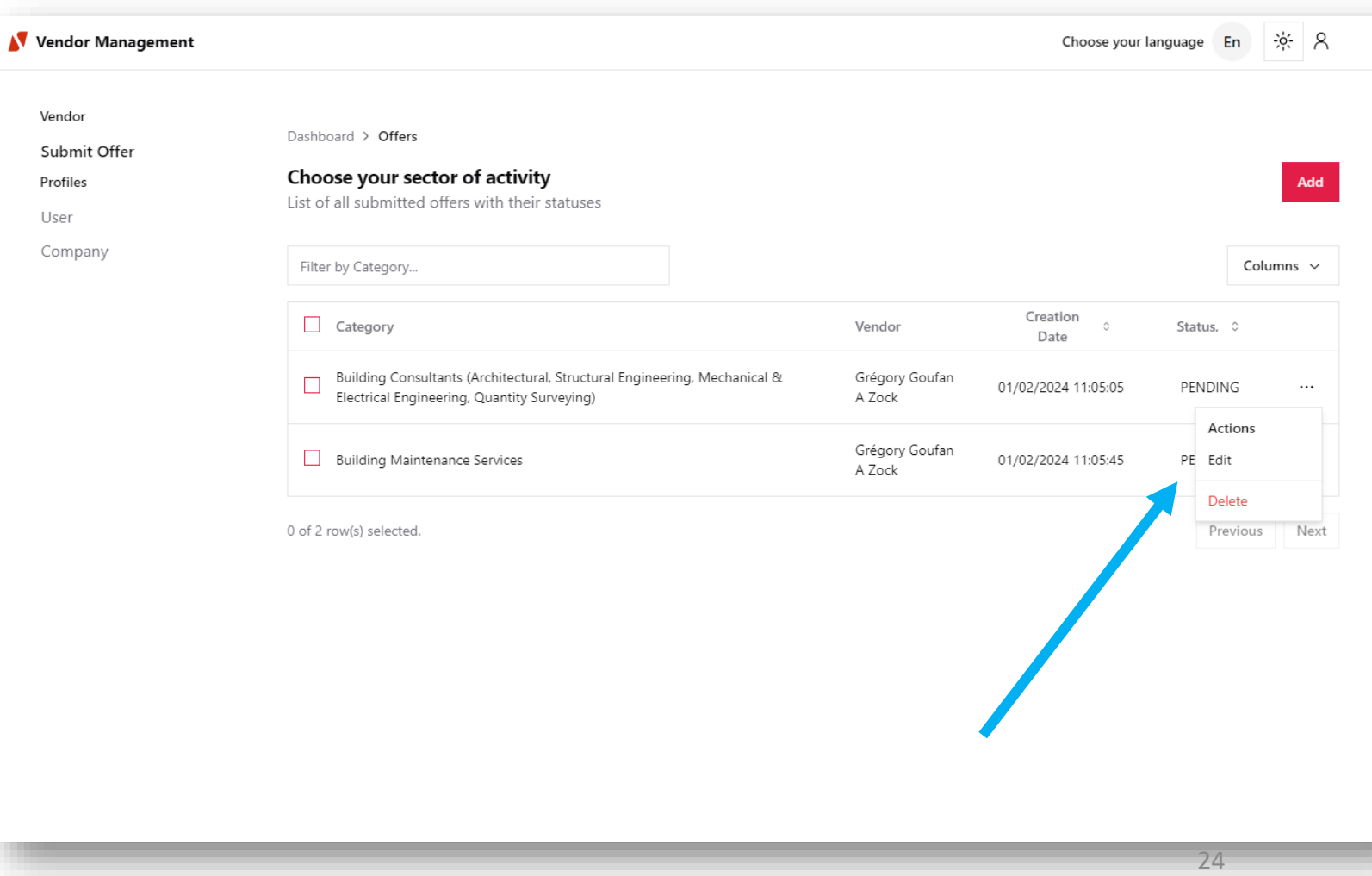

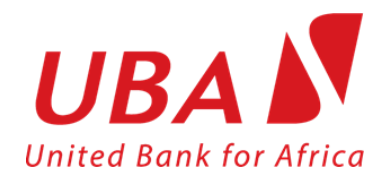

**5- Mot de passe oublié ?**

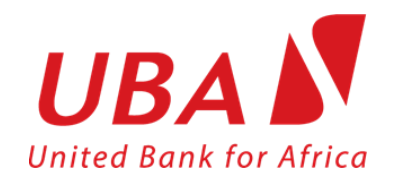

#### Mettre à jour votre mot de passe

En cas d'oublie de mot de passe. Cliquez sur ce lien

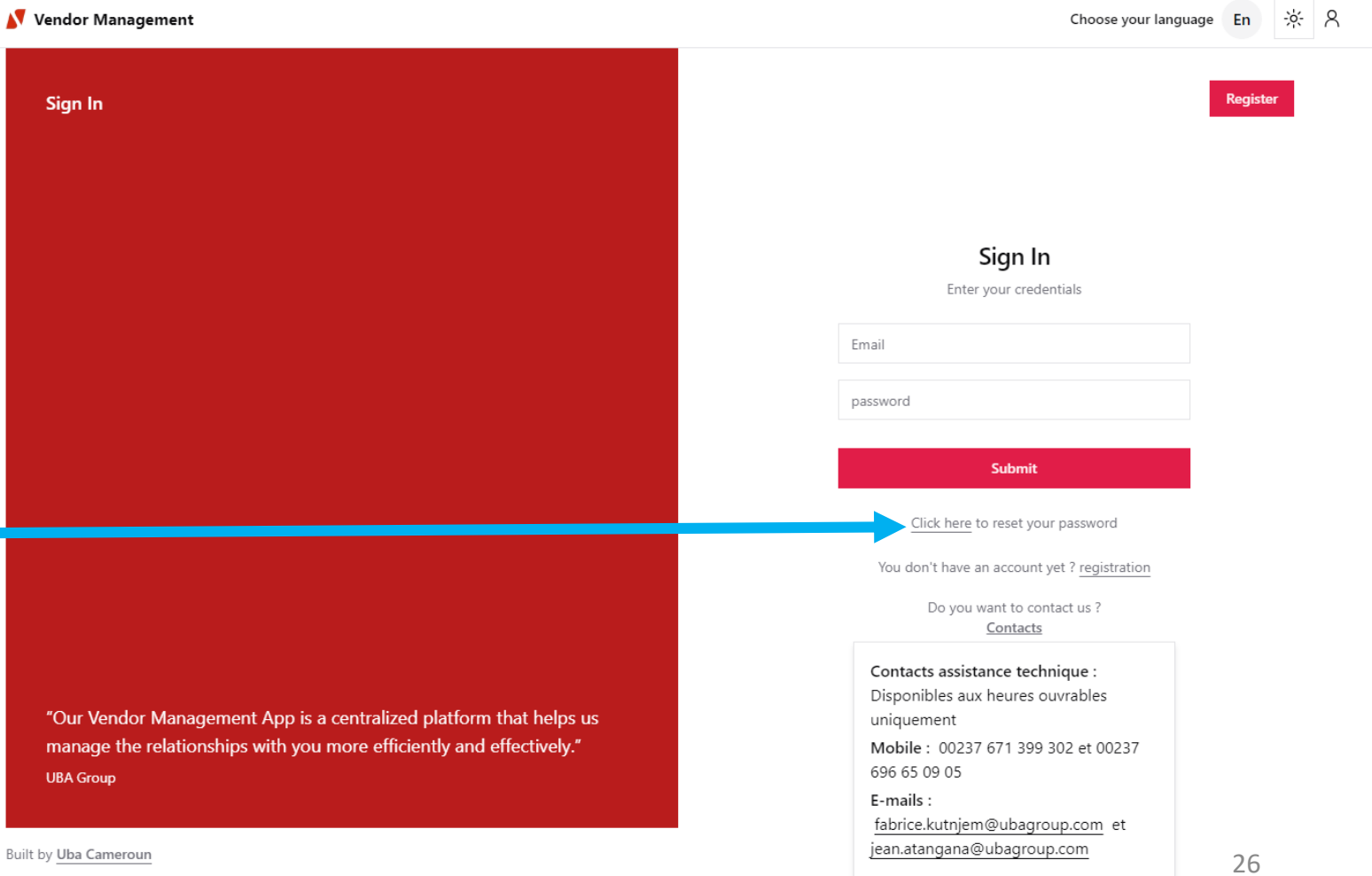

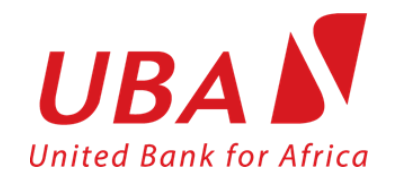

#### Mettre à jour votre mot de passe

Entrez votre adresse e-mail.

Et consultez votre boite mail pour suivre le processus.

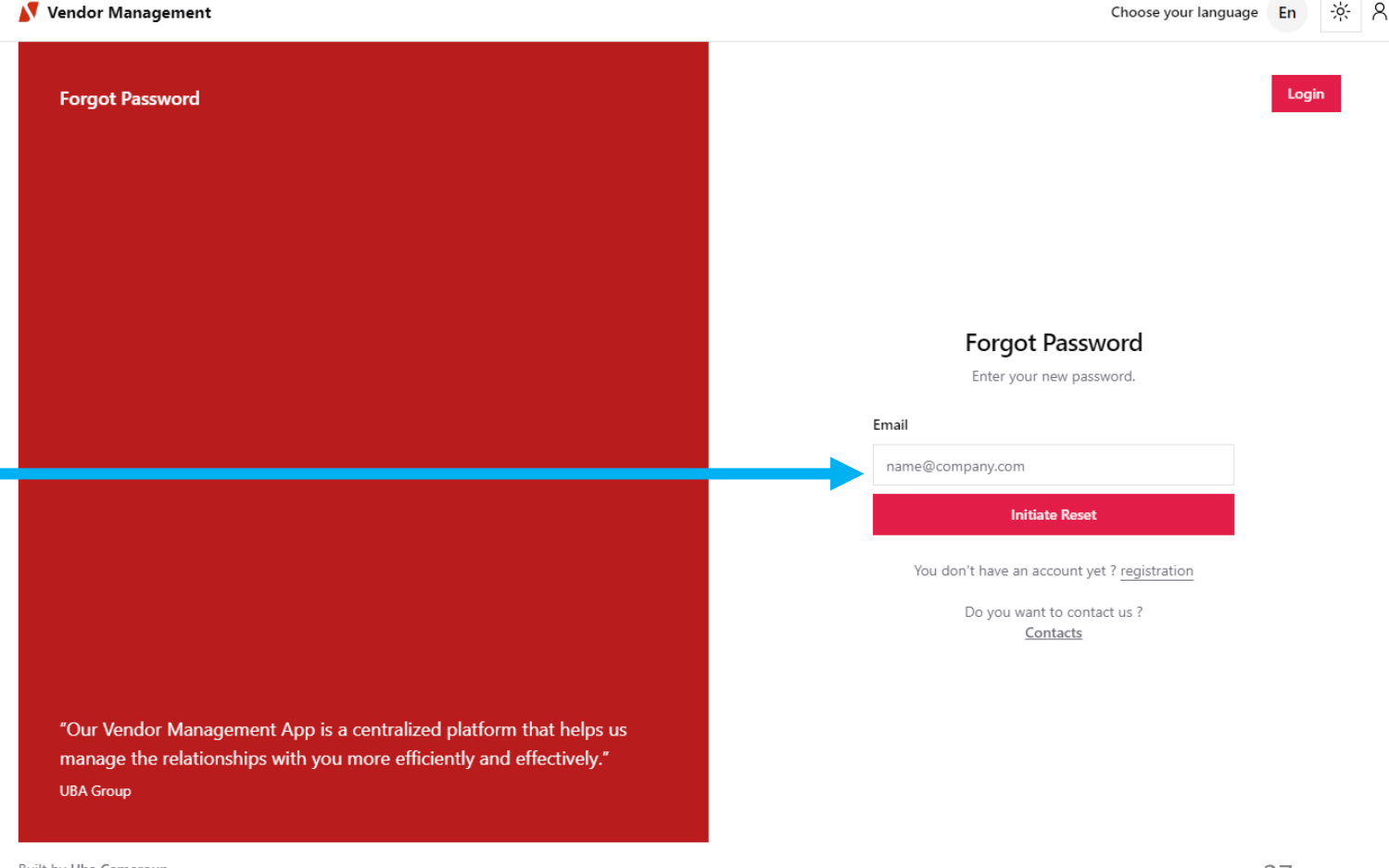

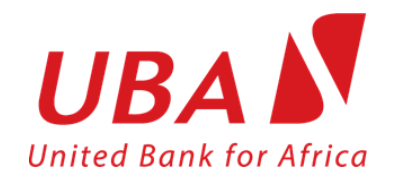

#### Mettre à jour votre mot de passe

Entrer votre nouveau mot de passe

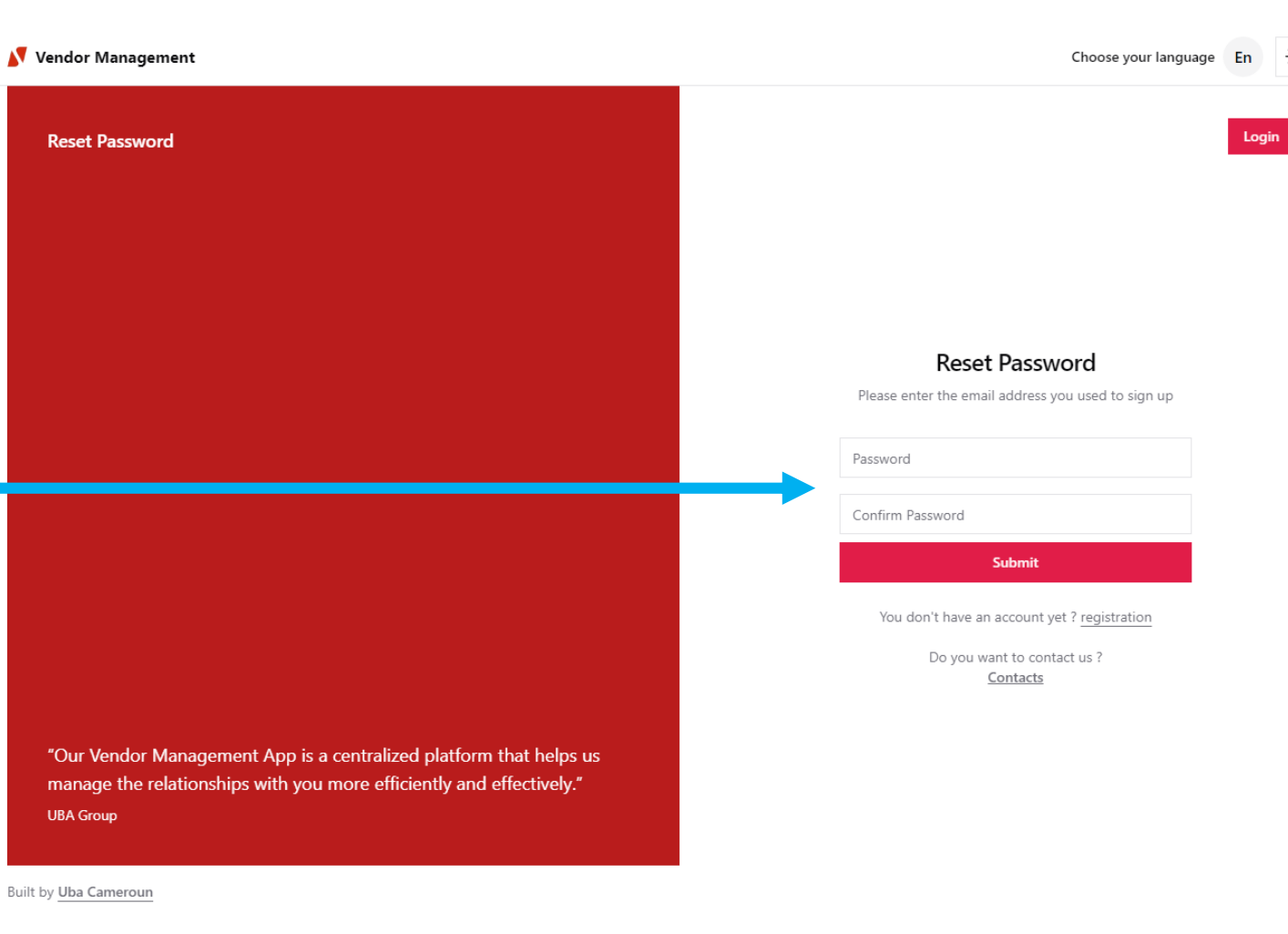

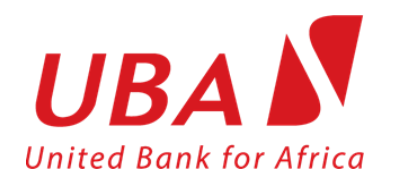

# **Thank You**